## **How to Open Previous Month Report**

Related - Project Management

Drawdowns & Disbursements

**Objectives** 

**E** Budgeting

2. Assessment

Agreements

<sup>®</sup> Grant Close-Out

**Fe** Communication

Reports

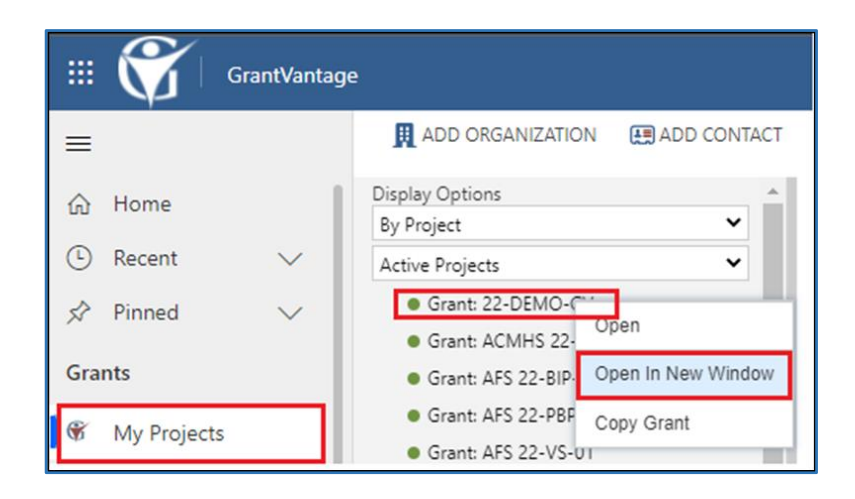

Grant Details Budget Period Grant Users Sub-Projects Reports Related

Project

Grant: 22-DEMO-GV

Transaction Status Actual

22-DEMO-GV - Saved

Reports Report Management

Expand All (6 Transactions) Sources (0)

100 - Personal Services (1)

 $\frac{4}{3}$  200 - Travel (1)

 $\frac{1}{2}$  300 - Facilities (1)

 $\frac{1}{2}$  400 - Supplies (1)

Grant

Select Report

5 Selected

Transaction Report

Revenue Source(s)

In the menu at the left of your home screen, click on **My Projects** to see a list of your grant awards (NOTE: Project = Grant Award).

Right-click on a Project you want to open and select **Open in New Window.**

In the new window, the Project/Grant Award detail page, single click on the **Related** tab and select **Reports** from the drop-down menu.

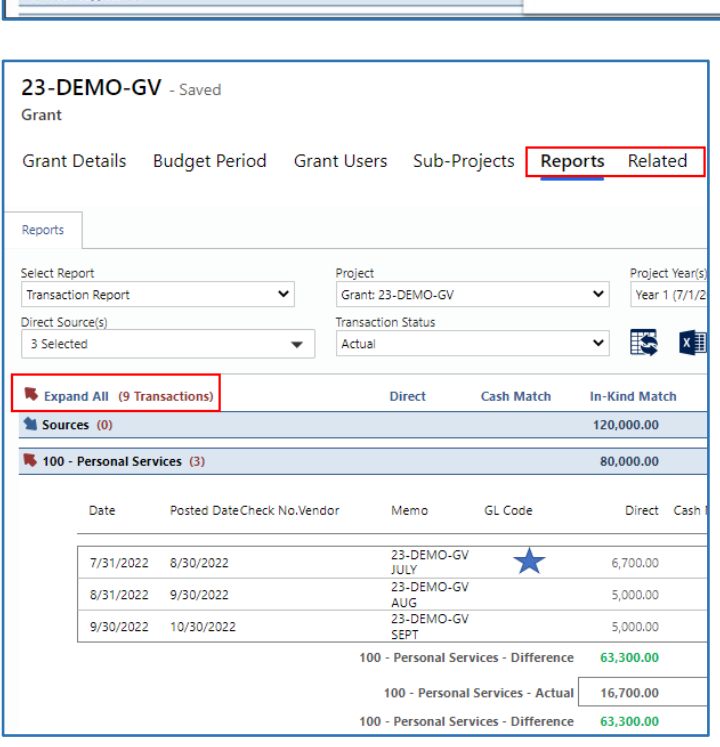

On the left of the Reports page, click on **Expand All** to view previous months report under each budget category.

**Point** your mouse toward the monthly report you wish to open and **doubleclick**. This action will open the transaction window for your July report.